To install the UB connection profile "eduroam" on your **iPad** device, you can use one of the following two solutions: - install the "Eduroam CAT" or "Geteduroam" application. Both methods are described in this tutorial.

Check compatibility of your device with one of these two at: **[eduroam Apps.](https://wiki.geant.org/display/H2eduroam/eduroam+Apps)** 

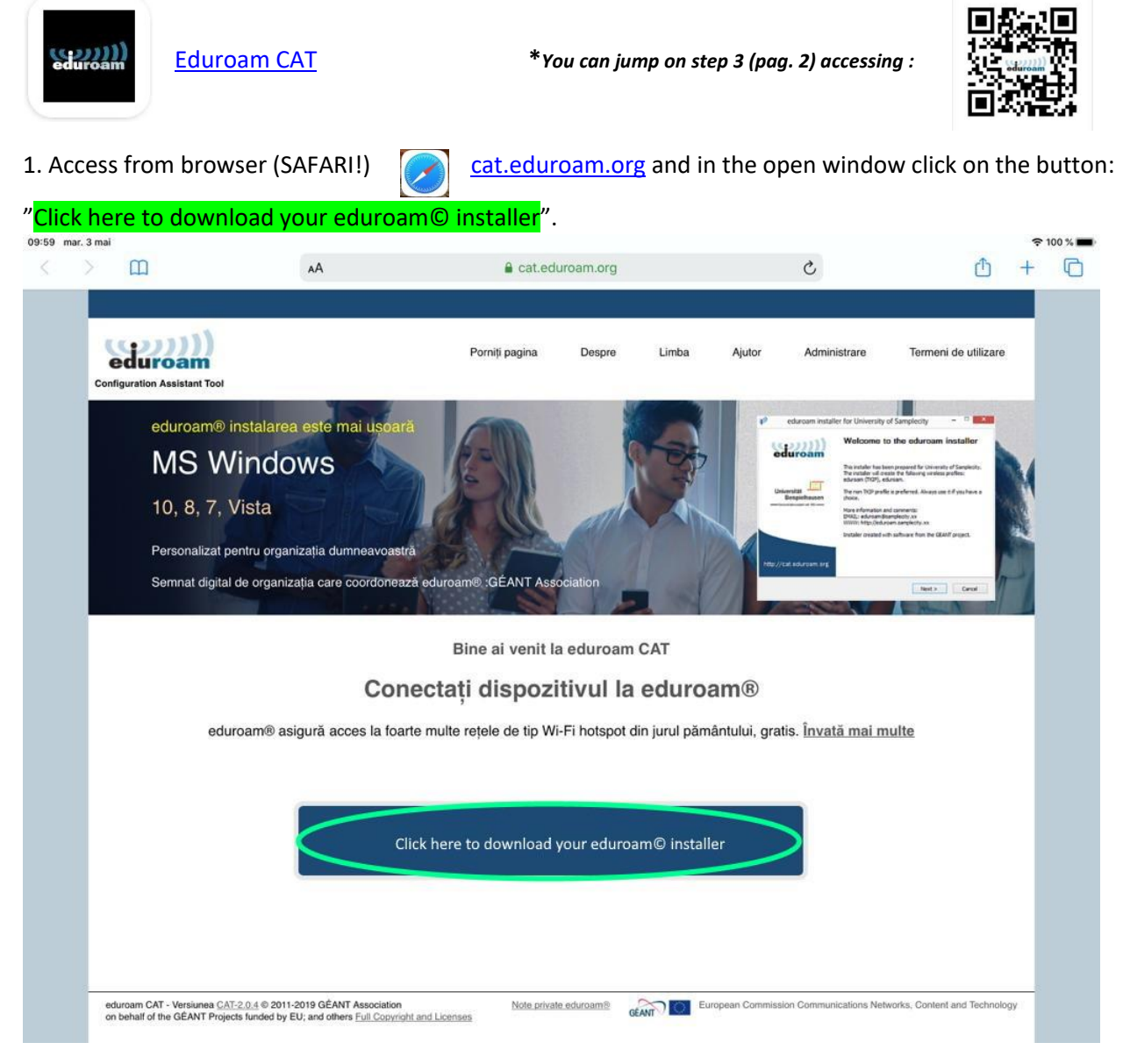

2. A "pop-up" window will be displayed for selecting the insitution for which we want to install the profile.

The UB installation kit can be found in the displayed list if we enter the keywords "University of Bucharest" or manually selecting UB button from the list, after we select the country - Romania.

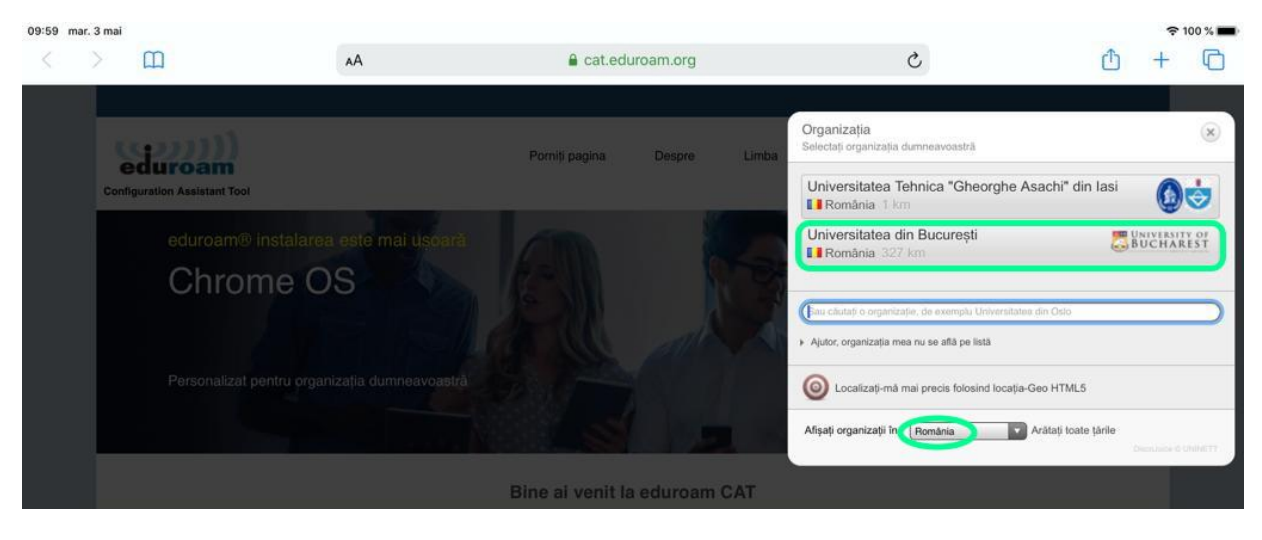

3. The platform provides the preconfigured "Apple device" kit for download. Click on it and download it locally.

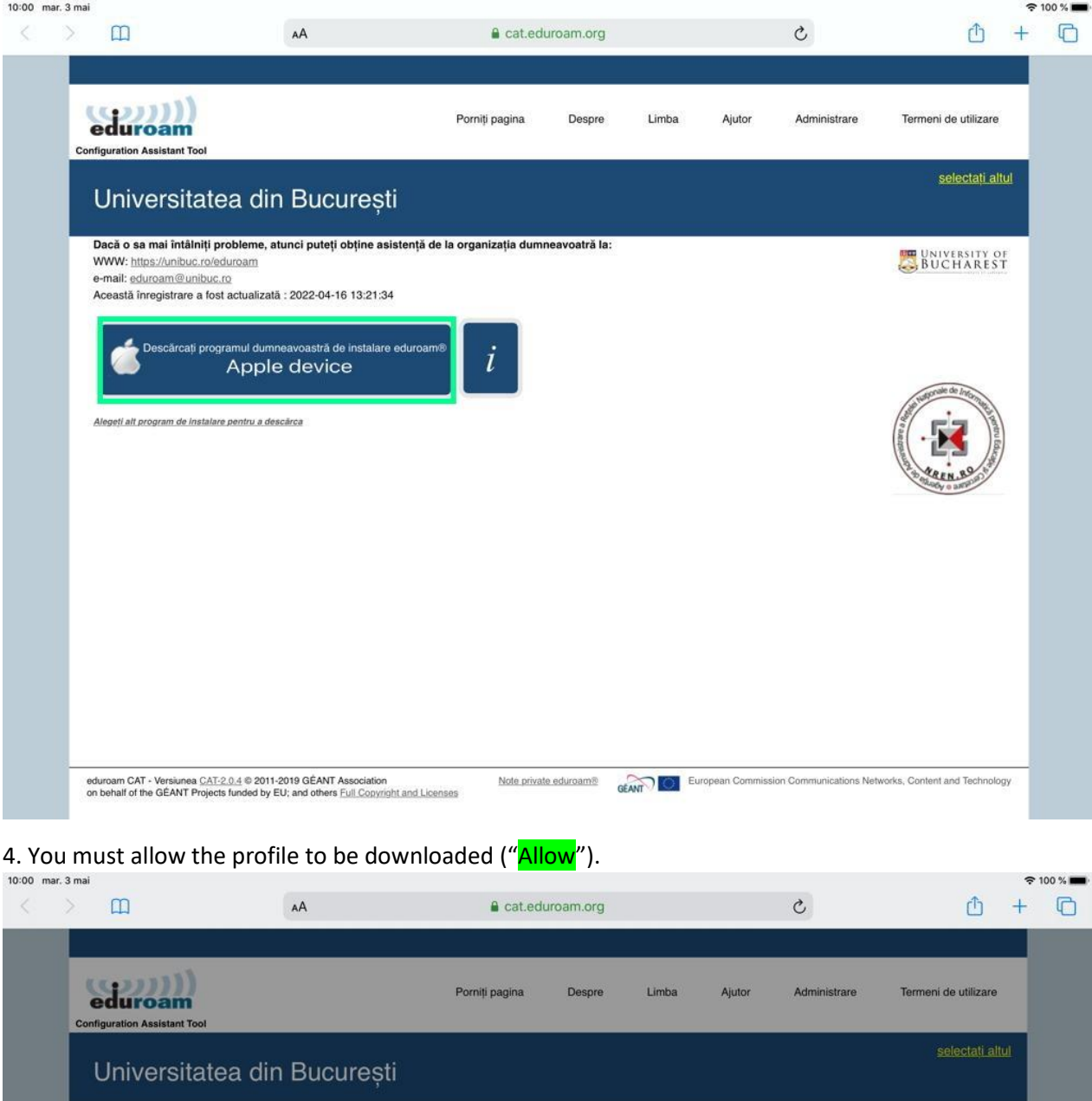

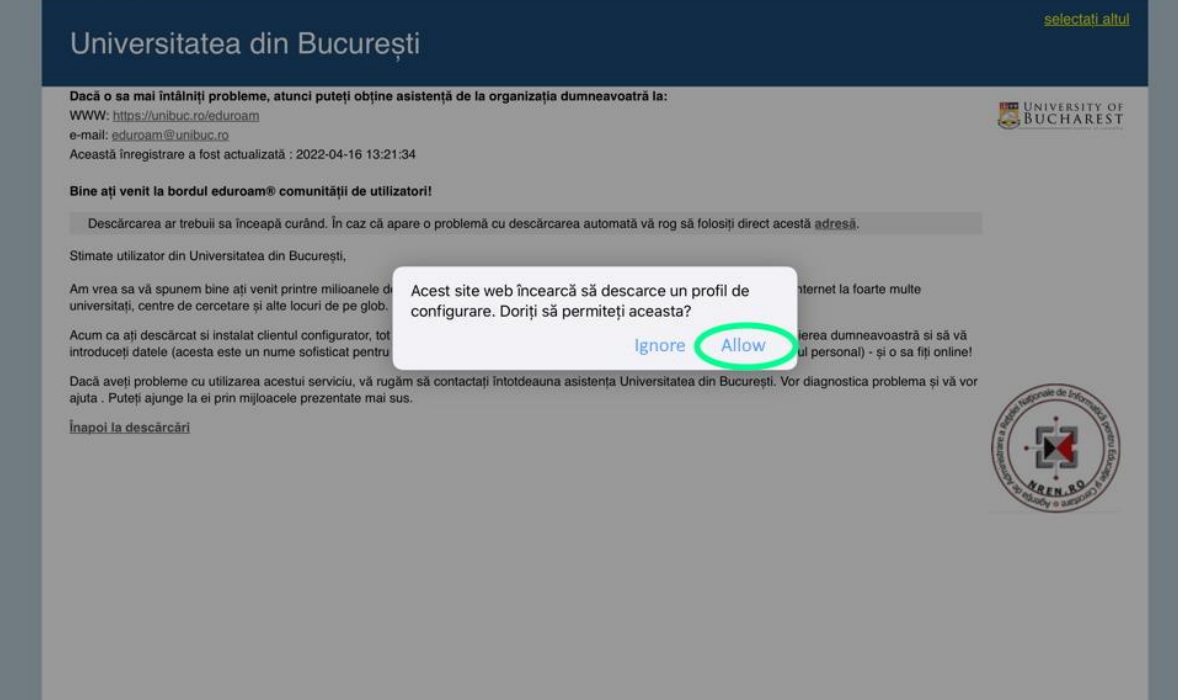

5. Press "Close" after it has been downloaded.

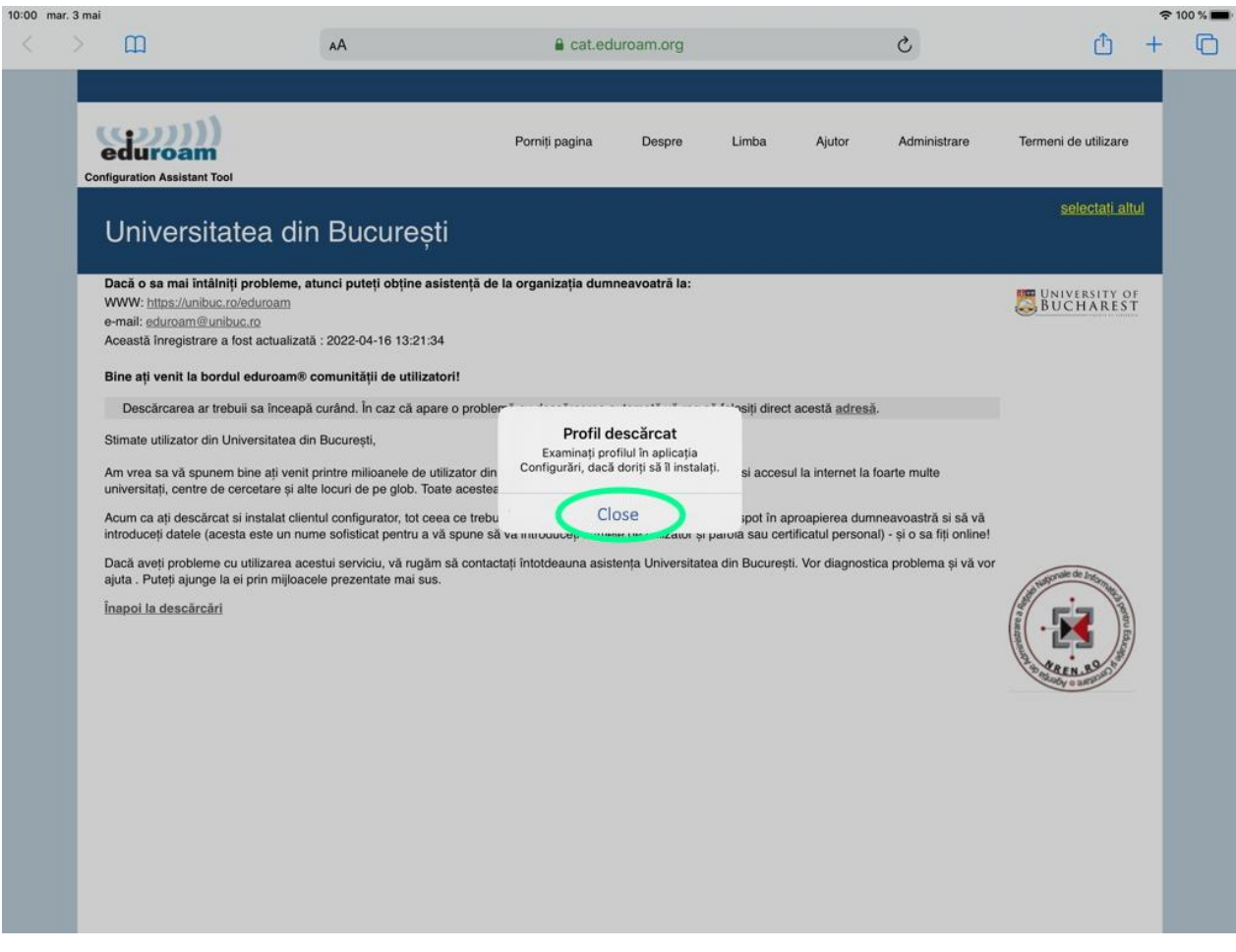

## 6. Go to "Settings / General"  $\Box$  and select "**Profile**".

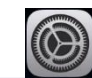

## $S<sub>affingc</sub>$

10:00 mar. 3 mai

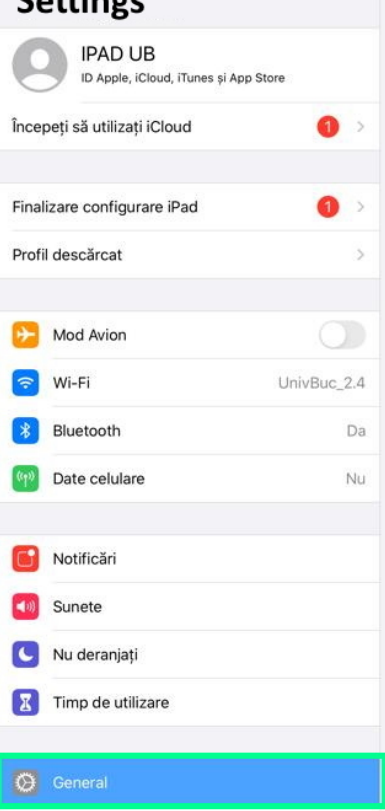

Centru de control

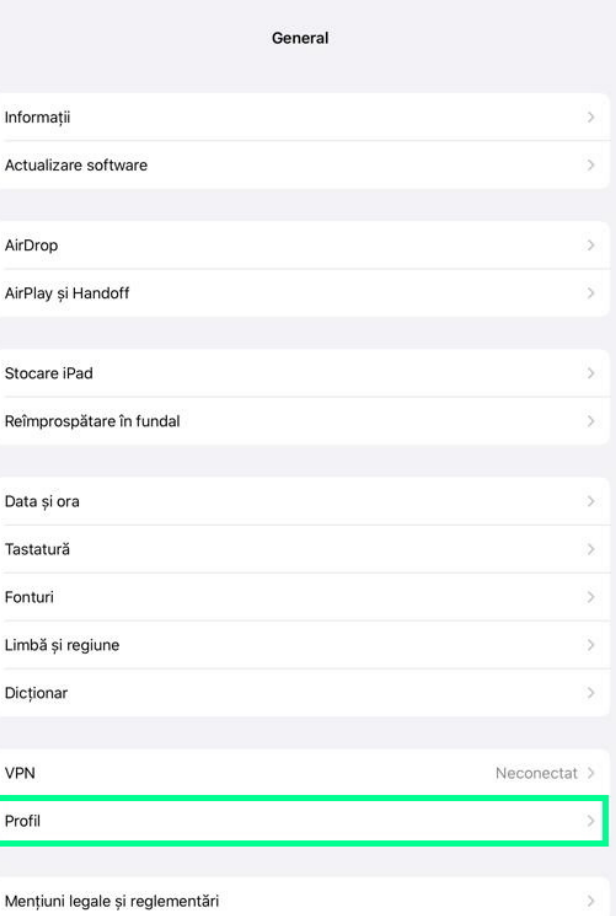

 $\approx 100$  %

7. From the "<mark>Profil</mark>" menu, select the "<mark>eduroam©</mark>" profile and click on the "<mark>Install</mark>" button in the next window. ). Accept this change by unlocking the protection method of your device .

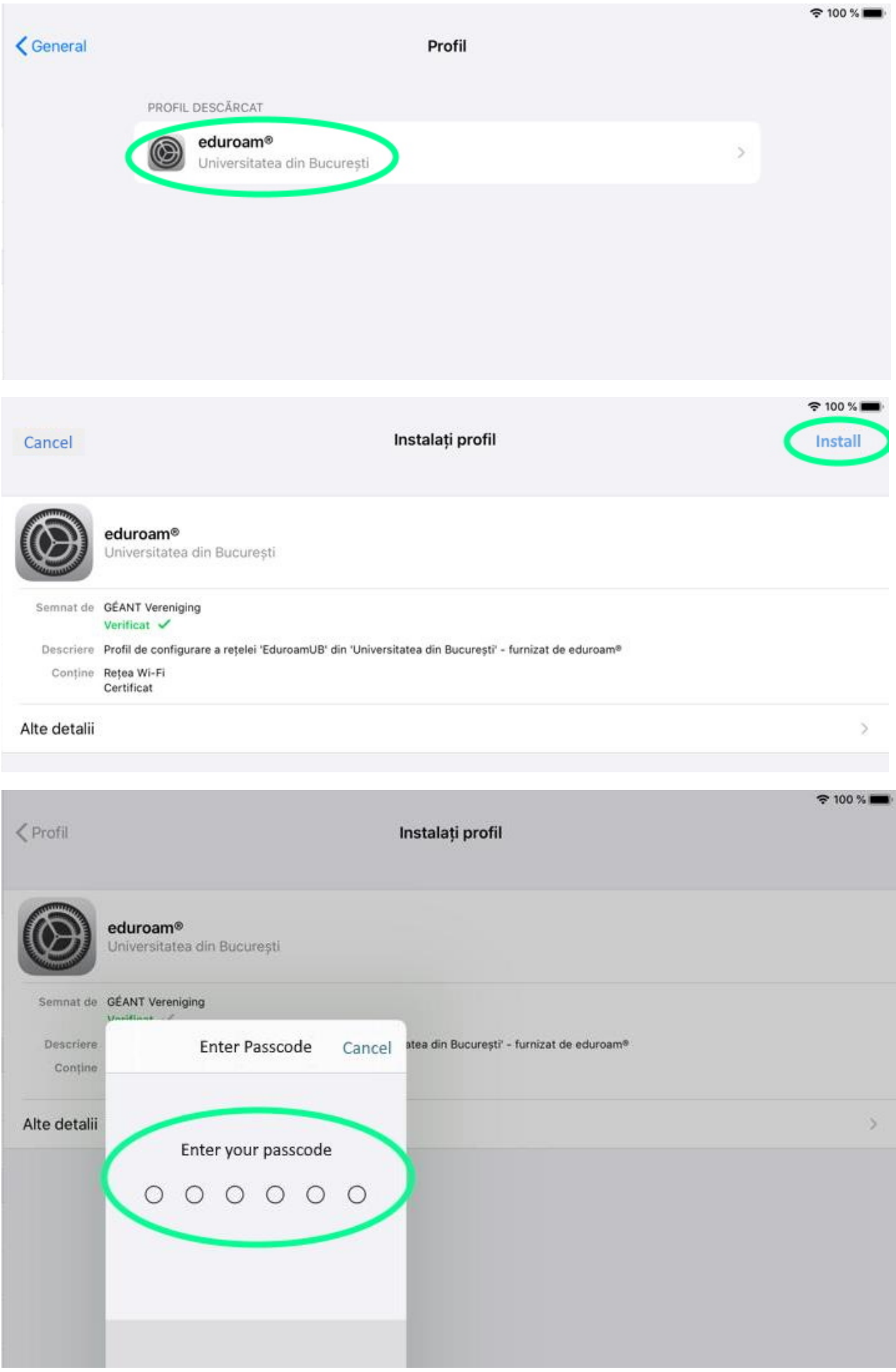

## In the following windows displayed you must accept the installation of the certificate "eduroam.unibuc.ro".

## Confirm by pressing "Install".

*\*Acest pas se va solicita doar la prima instalare a profilului.*

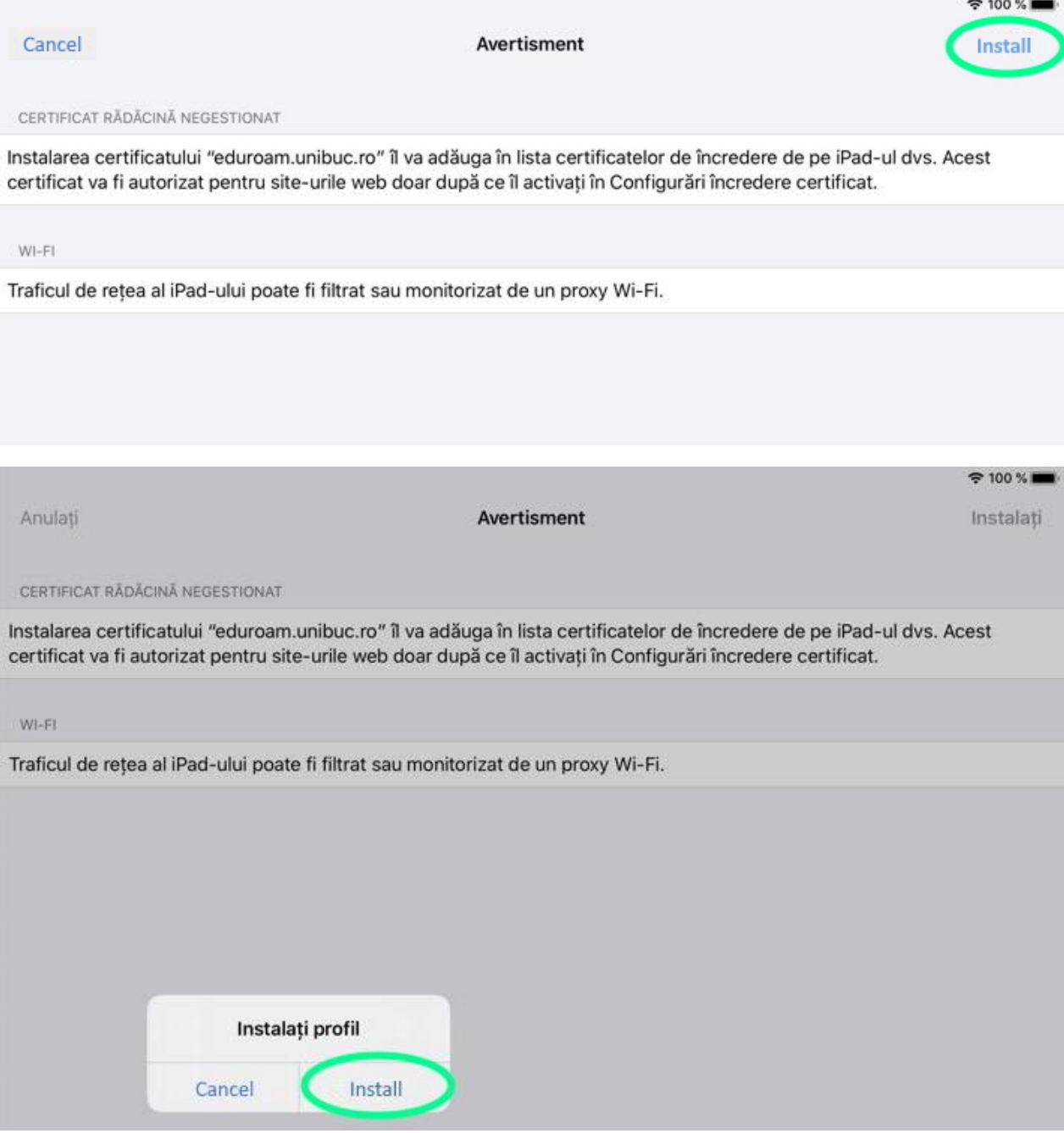

In the next window you have to fill with the credentials of your UB MS365 account in order to complete the configuration of the "eduroam" profile. In the end you can log in .

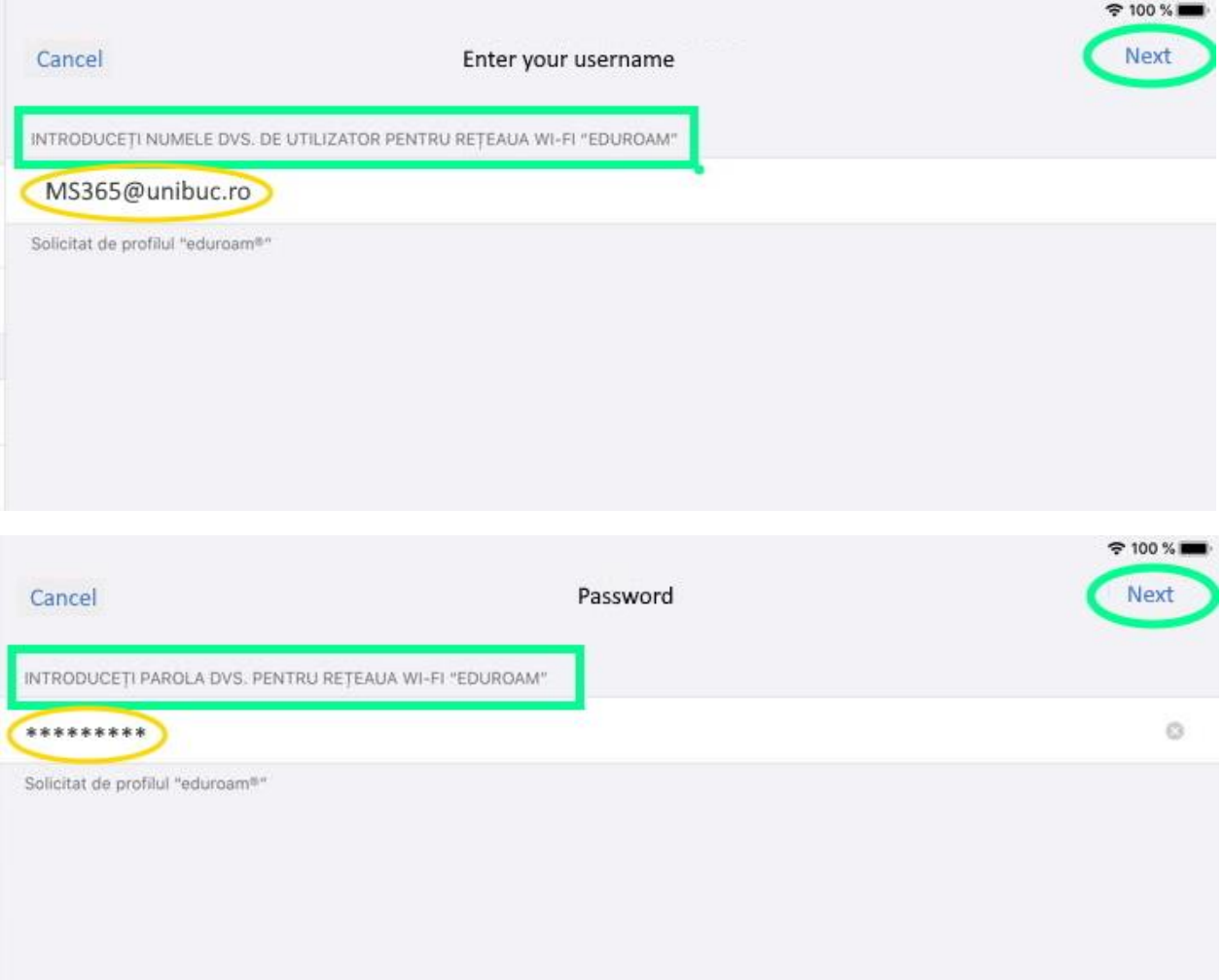

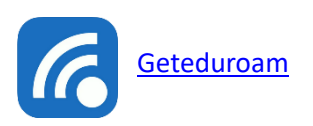

For **iPad** devices you can use the "[geteduroam](https://apps.apple.com/us/app/geteduroam/id1504076137?platform=ipad)" application by accessing App Store link:

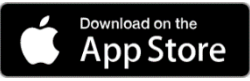

Profile configuration will be done directly from the application interface. Search and select "University of Bucharest" and then fill your **MS365** account user details and then press "Next".

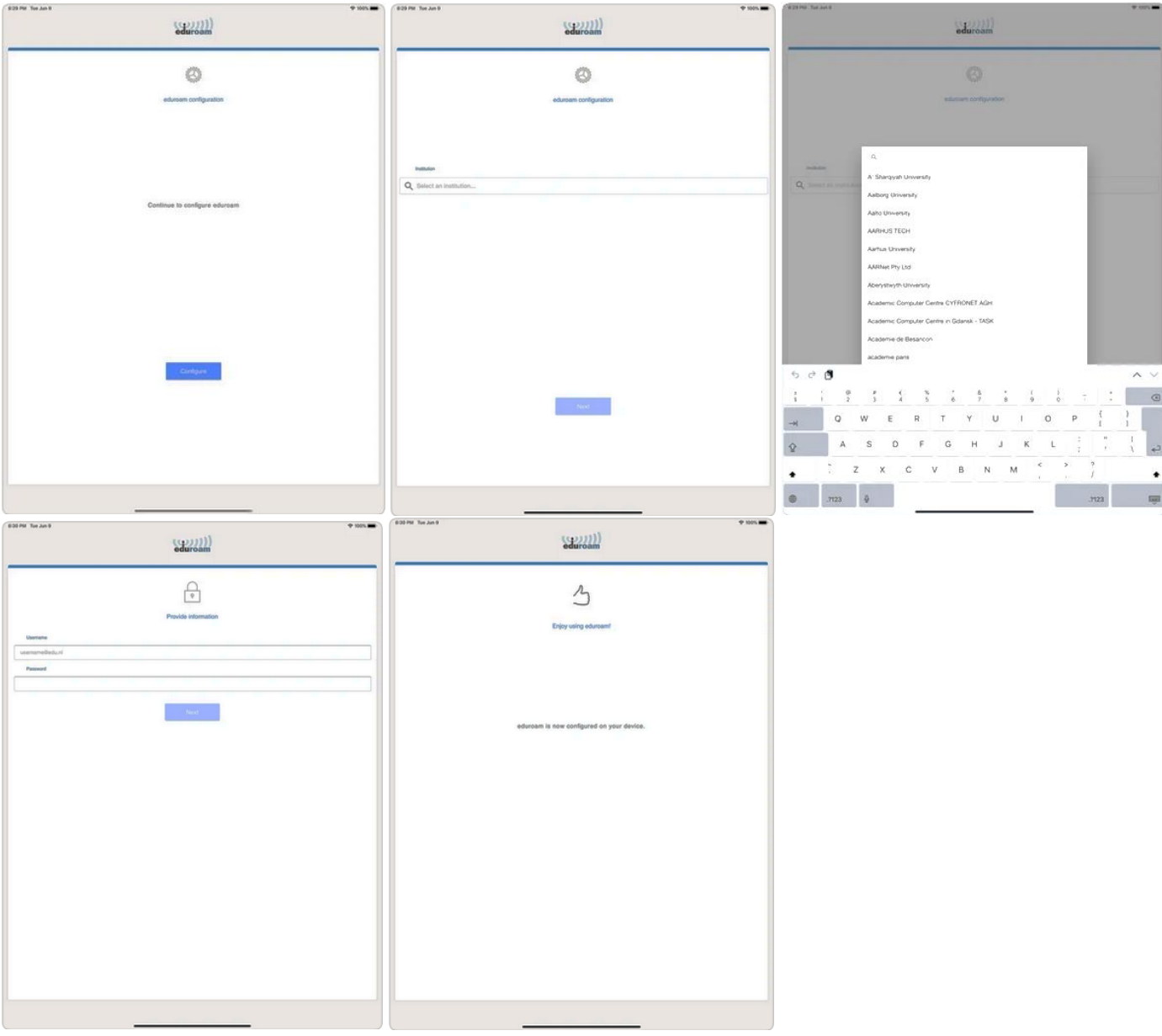

After installation, the SSID "eduroam" will be found in the Wi-Fi list for which you can initiate "Connect"*(\*)*. Now, the profile is set with the necessary parameters to be able to log in.

*\*Wi-Fi profile "eduroam" is shown only if there is a radio broadcast of this network in your area.* 

To identify where there are areas with SSID broadcast "eduroam", you can access the following links:

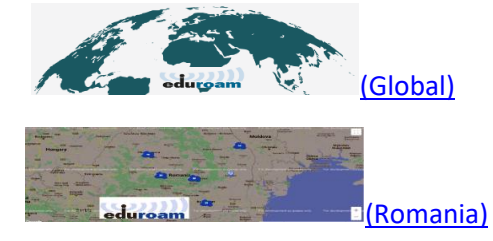

or you can install the "eduroam Companion" application from App Store link:

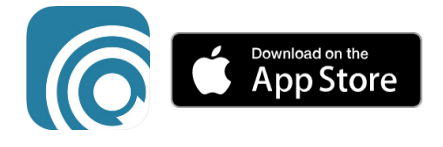

*\*Disconnect the network cable or turn off the mobile data connections (if applicable).*

*\*If you are reinstalling the kit this will modify the existing "eduroam" profile.*